#### **Outline**

 $\overline{2}$ 

4

Fondamenti di Informatica T-1CdS Ingegneria Informatica a.a. 2008/2009Introduzione a Visual Studio 2005 1• Solution e Project • Visual Studio e linguaggio C • Visual Studio – Schermata principale • Aggiungere File <sup>a</sup> un progetto • Compilare ed eseguire un programma  $\bullet~$  Debug di un programma • Appendice A: "Che cosa fare se…"  $\bullet~$  Appendice B: "Creare un progetto per il C" Soluzioni (solutions) <sup>e</sup> Progetti (projects)  $\bullet\,$  In Visual Studio, ogni programma si sviluppa come un "progetto"… • Un progetto contiene tutte le informazioni utili/necessarie per realizzare il programma – Elenco dei file sorgenti che compongono quel programma – Opzioni particolari relative allo specifico progetto Soluzioni (solutions) <sup>e</sup> Progetti (projects) • A volte un programma "usa" funzionalità offerte da un altro programma • In tal caso, è utile avere due progetti separati (uno per ogni programma)… • … ma è utile anche raggruppare i programmi – secondo criteri di utilizzo (il programma A usa il programma B) – secondo criteri di affinità funzionali (i programmi A e B svolgono compiti molto simili) – secondo criteri di composizione (i programmi A e B condividono lo stesso componente) …

3

#### Soluzioni (solutions) <sup>e</sup> Progetti (projects)

- Una Solution è un insieme di progetti, raggruppati secondo qualche criterio o esigenza
- $\bullet\,$  Una Solution è composta da:
	- uno o più progetti
	- opzioni particolari relative alla specifica solution
- Vantaggi:
	- Riusabilit à dei singoli progetti
	- Modularità nella realizzazione della Solution

#### Soluzioni (solutions) <sup>e</sup> Progetti (projects)

- In Visual Studio, ogni progetto è parte di almeno una solution. Quindi, nell'ambito di questo corso…
- Ogni programma sarà un progetto diverso
- Per ogni progetto, una Solution distinta, contenente solo quel progetto

## Visual Studio <sup>e</sup> il linguaggio C

- Visual Studio "a default" supporta il linguaggio C++, non direttamente il linguaggio C
- C++ è un'estensione del C…
	- È possibile usare Visual Studio per realizzare programmi in C
- ... però è necessario specificare nelle opzioni di progetto che si sta scrivendo un programma in linguaggio C!!! Altrimenti:
	- Il compilatore non rileva alcuni errori
	- Può segnalare errori inconsistenti con le regole del linguaggio C

## Visual Studio <sup>e</sup> il linguaggio C

6

Per creare progetti C, due alternative:

#### 1. Creare un progetto nuovo

- a) Si specifica di voler creare un progetto "Visual C++" / "Win32" / "Win32 Console Application"
- b) Si specificano le opzioni particolari per il linguaggio C
- 2. Si riutilizza un progetto vuoto già esistente
	- Nel sito web del corso sono disponibili progetti vuoti già configurati, sia per Visual Studio 2005 che per Visual Studio 2008

Nell'ambito di questo corso, usate sempre il 8progetto vuoto già pronto ☺!

5

#### Visual Studio: schermata principale

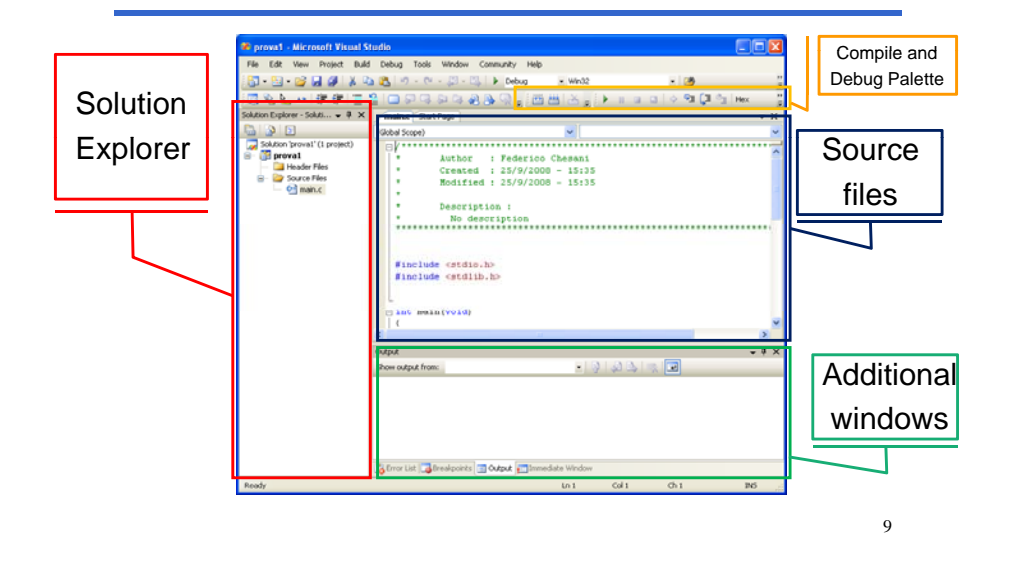

#### Visual Studio: schermata principale

#### •**S l ti E l olution Explorer**

Mostra l'elenco dei progetti e dei file appartenenti ad ogni progetto. Per aprire un file, basta fare "doppio click" su di esso…

• **Source files**

Mostra i file aperti, ogni file in un tab separato

• **Additional Windows**

Mostrano alcune finstre ausiliarie molto importanti, quali:

- "Output": mostra i messaggi di errore o di successo forniti dal framework
- "Error List": elenco degli errori e dei warning rilevati in fase di compilazione. Cliccando su un errore, viene aperto il file corrispondente, e il cursore si posiziona nel luogo dove il compilatore presume ci sia l'errore…

#### •**Compile e Debug Palette**

Contengono i pulsanti per compilare <sup>e</sup> per fare il debugging di un programma

10

#### Visual Studio: Error List window

- •• Contiene la *lista degli errori e dei warning* rilevati dal compilatore
- • Gli **errori** sono situazioni gravi, che rendono impossibile compilare il programma
- I **warning** sono situazioni in cui qualcosa di strano è stato rilevato dal compilatore, che però riesce a compilare comunque… ma spesso sono sintomi di errori non trascurabili

11

- • **Un programma ben fatto, al momento della compilazione:**
	- **Non contiene errori**
	- **Non genera warning**

#### Aggiungere files ad un progetto

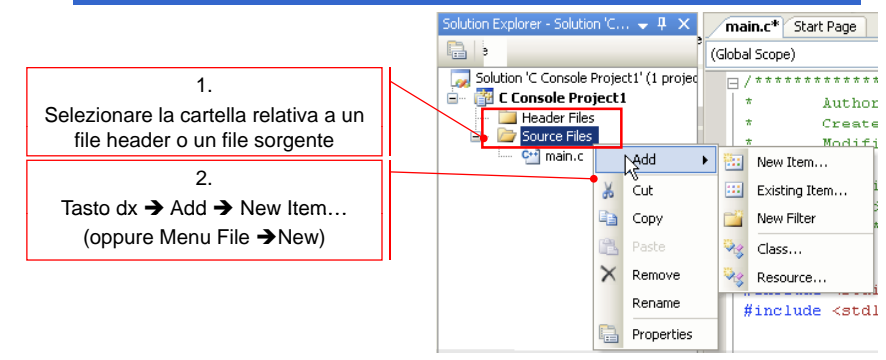

- 3. Si apre la finestra di creazione file
	- •• Selezionare Visual C++ → Code
	- • Poi scegliere la creazione di un header file (.h) o di un file sorgente ( cpp) (.cpp)
		- 12• NOTA: nel secondo caso, specificare esplicitamente oltre al nome anche l'estensione .c!

# Compilazione/Linking

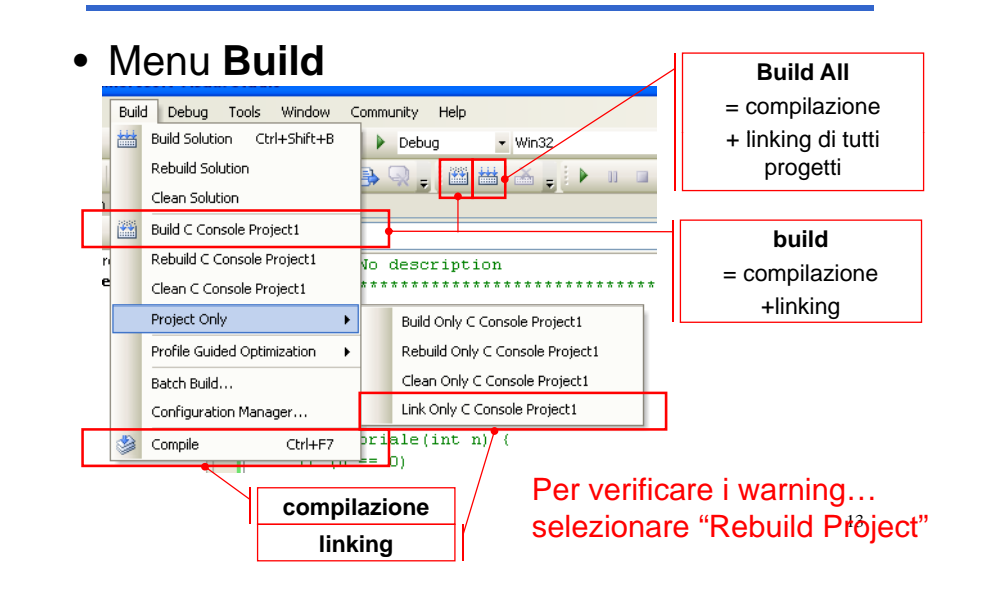

## Esecuzione di un programma

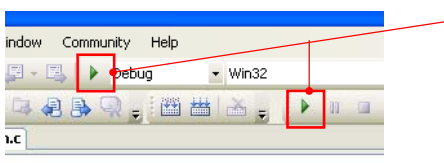

**Esegue un programma in modalità "Debug" Si ferma solo in presenza di un breakpoint**

Come possiamo capire se un programma è corretto?

- Innanzitutto deve poter essere compilato senza errori e senza messaggi di warning...
- Prevedere l'output di un programma, e controllare eseguendo che tale output corrisponda

14

# Debug di un programma

- Col termine "Debug" si intende una fase di sviluppo del software, nella quale si cerca di eliminare gli errori dal programma
- Due tipi di errori:
	- **Errori sintattici**, rilevati sempre dal compilatore in fase di compilazione
	- **Errori semantici**, difficilmente rilevabili Esempio: un programma deve eseguire la somma di due numeri, ma il programmatore in un momento di distrazione ha usato il simbolo di operazione "-" invece del simbolo "+" **CONSEGUENZE: il programma è sintatticamente corretto,**  15**ma non esegue ciò che è stato richiesto!!!**

## Debug di un programma

- Il programmatore deve essere in grado, per ogni istruzione del proprio programma, di prevedere che cosa farà tale istruzione, cioè
- **Il programmatore deve conoscere in anticipo gli effetti derivanti dall eseguire 'eseguire una certa istruzione**

IDEA: per ogni istruzione del programma:

- a) Calcolo quali siano gli effetti nell'eseguire l'istruzione
- b) Eseguo tale istruzione
- c) Verifico che gli effetti siano effettivamente ciò che mi aspettavo

Se la verifica fallisce, ho trovato un errore  $\odot$ !

## Uso del debug

L'ambiente di sviluppo ci mette a disposizione una serie di funzionalità per:

- Eseguire passo passo ogni istruzione
- Controllare lo "stato" del nostro programma
	- Visualizzare il contenuto delle variabili (monitoraggio)
	- Visualizzare lo *stack delle chiamate a funzione (imparerete presto che cosa significa…)*

– …

# Passi di debug

• È possibile controllare l'esecuzione istruzione per istruzione

(usando uno dei tasti "step …")

 $\sqrt{2}$  Step Into **■** Step Over ≔ Step Out

- Basta premere uno di essi per lanciare il programma passo passo (al posto di "play")
- E se l'istruzione chiama una funzione?
	- Step Into  $\rightarrow$  continua il debug entrando nel codice della funzione
	- $-$  Step Over  $\rightarrow$  continua il debug ripartendo dal punto immediatamente successivo alla chiamata di funzione (ovvero esattamente dopo la restituzione del valore)
- Se sono all'interno di una funzione, con Step Out posso continuare il debug all'istruzione che segue **return** della g g funzione

### Lancio di un programma <sup>e</sup> debug

- Premere il pulsante con l'icona "play" per lanciare il programma
- Il programma viene lanciato in modalità debug (a indicare che è ancora sotto test)
	- Da un punto di vista dell'esecuzione non cambia niente…
	- …ma vi dà la possibilità di andare a controllare il vostro codice istruzione per istruzione

Breakpoints (1)

- Cominciare il debug dall'inizio del programma può essere scomodo…
- Possiamo inserire dei breakpoints
	- Punti del programma che ci interessa monitorare
		- Il programma esegue normalmente fino al breakpoint, poi passa in "modalità debug"

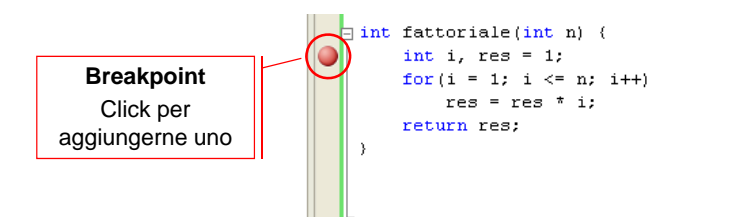

17

18

## Breakpoints (2)

- Una volta bloccata l'esecuzione al raggiungimento di un breakpoint si può decidere
	- Di continuare l'esecuzione normalmente fino al prossimo breakpoint (pulsante "play")
	- Di continuare il debug istruzione per istruzione (con uno dei vari "step …")
- Nota: i breakpoint possono essere associati a condizioni <sup>e</sup> altre proprietà configurabili (es: si può indicare di attivare il breakpoint solo se una cera variabile è uguale a 0)
	- Menu Debug → Windows → Breakpoints apre la finestra di configurazione e definizione dei vari breakpoint

#### 21

### Monitoraggio variabili

- Tre finestre di monitoraggio delle variabili
	- Auto
		- Visualizza il contenuto delle variabili definite all'interno dello scope corrente (e anche il valore di ritorno all'uscita da una funzione!)

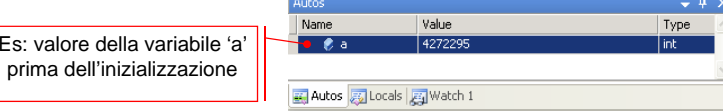

– Local

- Visualizza il contenuto delle variabili "locali", ovvero tutte quelle visibili all'interno della funzione corrente (nota: in caso di scope innestati con variabili con lo stesso nome, compaiono ripetizioni!)
- Watch
	- Permette di inserire il nome della variabile da monitorare (occhio agli scope!)
	- agli scope!)<br>• È possibile anche monitorare espressioni (es: a+b)

22

## Finestra Call Stack

- Permette di visualizzare lo stack delle chiamate a funzione
	- Alla chiamata di una funzione viene aggiunta una riga che mostra il valore dei parametri attuali
	- All'uscita di una funzione rimozione della riga (in cima)
	- È possibile selezionare una qualsiasi delle righe, e le finestre di monitoraggio delle variabili recuperano lo stato corrispondente
- Provare con funzioni ricorsive!

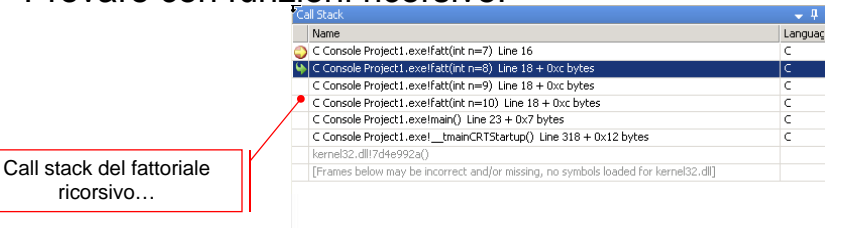

## Esercizio

- Creare un nuovo progetto per illinguaggio C (a tal scopo, utilizzare il progetto vuoto disponibile sul sito del corso)
- Nel file sorgente main.c, scrivere il seguente codice:

**#include <stdio.h>#include <stdlib.h>**

**}**

```
int main() {
 int a;
 a = 2+3;
 printf("Hello world!");
 a = a-3;
 system("PAUSE");
```
- Compilare il programma
- Eseguire il programma
- Settare un break point  $\frac{1}{2}$  i  $\frac{1}{2}$  all'istruzione "a= 2+3;"
	- Rieseguire il programma utilizzando il debug, verificare che cosa succede ad ogni istruzione…

Gold Stack Breakpoints Command Window Immediate Window Coutput Golden Error List

#### Appendice A: Che cosa fare se…25Cosa fare se ... • **… non compare il S l ti E l Solution Explorer** 1. Menù "View"2. Selezionare la voce "Solution Explorer" • **… non compare la finestra "Output" in basso** 1. Menù "View"2. Selezionare la voce "Output" • **… non compare la finestra "Error List" in basso**1. Menù "View"2. Selezionare la voce "Error List" 26Cosa fare se ... • **… non compare l "B ild P l tt " la "Build Palette"** 1. Cliccare con il tasto di destra del mouse un punto qual unque sulla barra dei bottoni o dei menu 2. Selezionare la voce "Build"• **… non compare la "Debug Palette"** 1. Cliccare con il tasto di destra del mouse un punto qualunque sulla barra dei bottoni o dei menu 2. Selezionare la voce "Debug" Appendice B: Creare un progetto per il C

## C++ vs. C

- Visual Studio supporta il C++
- Visual Studio supporta *in modo non diretto* anche il C…

Per creare un nuovo progetto:

- 1.Si crea un nuovo progetto C++
- 2. Si configura tale progetto in maniera opportuna per il linguaggio C

#### 29

#### 1. Creare un nuovo progetto C++

- 1.a) "New project" button 1.b) Seleziono "Visual View Tools Window Community Help  $C++$ " **BANARO · 0 · 5 · 5 | >** 1.c) Seleziono la categoria Now Draign "Win32"Templates: Project hypes 1.d) Come tipo di progetto, Smart Devic seleziono "Win32 - Database<br>- Starter Kits **TO WELS/ LODSOR ADDICATIO** Console Application" **R**-Office My Templates Web 1.e) Specifico il nome di .<br>Shekara 1996 **Bill** Search Online Templates.. progetto Visual  $C++$ 1.f) Specifico dove voglio  $\overline{AB}$ e para
- salvare il progetto 1.g) Clicco "OK" Win32 **D. Other Project Type**

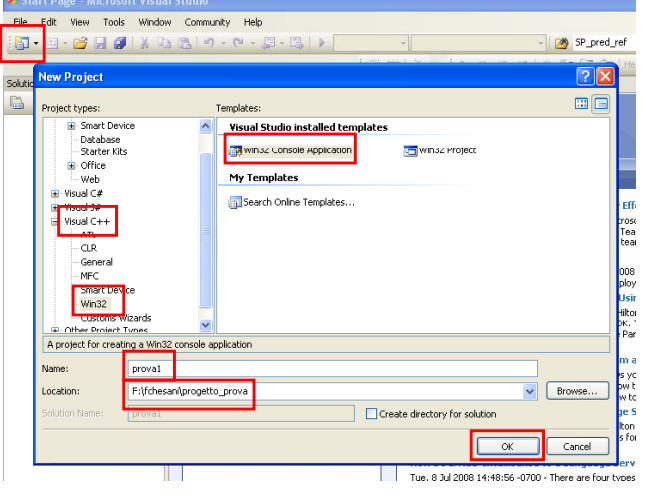

#### 1. Creare un nuovo progetto C++

1.h) Configuro correttamente il progetto… in questa schermata mi limito a cliccare "Next <sup>&</sup>gt;"

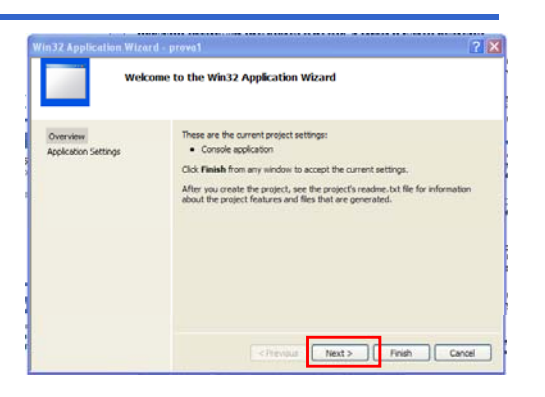

#### 1. Creare un nuovo progetto C++

- 1.i) Specifico come Application type ancora "Console application"
- 1.j) Seleziono come Additional options la voce "Empty Project"
- 1.k) Clicco su "Finish"

![](_page_7_Picture_18.jpeg)

#### 2. Configuro il progetto per il C

- Il progetto così creato risulta essere un progetto vuoto…
- … è vostro compito aggiungere un nuovo file di nome "main.c", che al suo interno contenga una funzione di nome "main"Configuro il progetto per il C<br>
etto così creato risulta essere un progetto<br>
<br>
2. Configuro il progetto per il C<br>
etto compito aggiungere un nuovo file di<br>
main.c", che al suo interno contenga una<br>
eti solo C?<br>
al Studio c
- Il progetto è ancora configurato per C++…
- … ma in virtù della parentela tra C <sup>e</sup> C++ Visual <sup>e</sup> C++, Studio compila ed esegue tale progetto in maniera corretta

33

- Perchè devo aggiungere ulteriori configurazioni per il solo C?
	- Visual Studio controlla la sintassi del nostro programma come se fosse C++…
	- ... alcune istruzioni non sono parte del linguaggio C, ma solo del C++, e quindi non vengono segnalate come errori *(ma invece in C lo sono!)*
	- Visual Studio segnala poi alcune istruzioni lecite in C con dei "warning", poichè in C++ tali istruzioni non si usano più (ma sono supportate per compatibilità)…

34

#### 2. Configuro il progetto per il C

- $\bullet~$  È sufficiente aggiungere due configurazioni particolari:
	- *1. Specificare l'uso del solo linguaggio C*: in questo modo Visual Studio verificherà automaticamente che il programma sia effettivamente scritto in C <sup>e</sup> non in  $C++...$
	- *2. Specificare di non segnalare come warning* l uso ' di alcune istruzioni particolari, che in C++ sono considerate deprecated, ma in C *(q ) e in questo corso)* saranno utilizzate frequentemente…

## 2. Configuro il progetto per il C

2.a) Seleziono la voce "Project" del menu, e poi scelgo la voce "Properties…"

![](_page_8_Picture_429.jpeg)

## 2. Configuro il progetto per il C

![](_page_9_Picture_210.jpeg)

## 2. Configuro il progetto per il C

![](_page_9_Figure_3.jpeg)